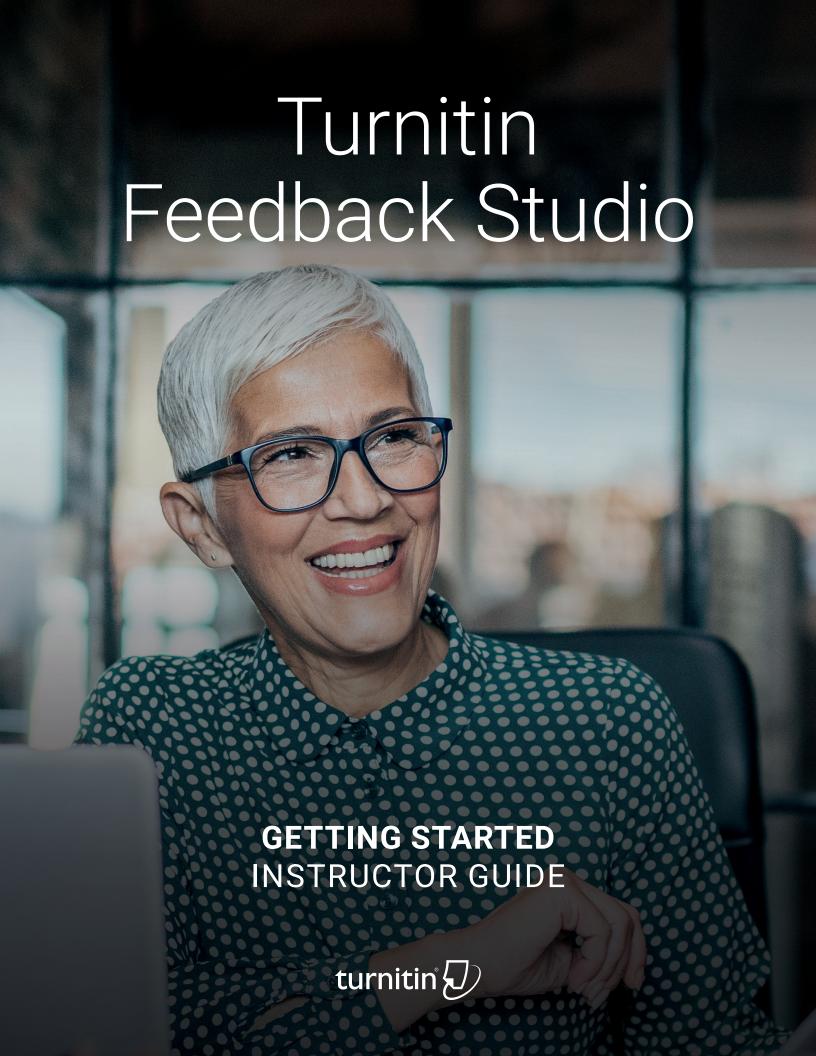

### Contents

- Welcome to Turnitin
- Overview
- Browser Support
- Common Terms: Learn to speak Feedback Studio
- The Instructor Role
- Ready to get started?
  - Step 1: Create a Class
  - Step 2: Add Assignments
  - Step 3: Prepare Your Students
  - Step 4: Maximize Value
- You did it!

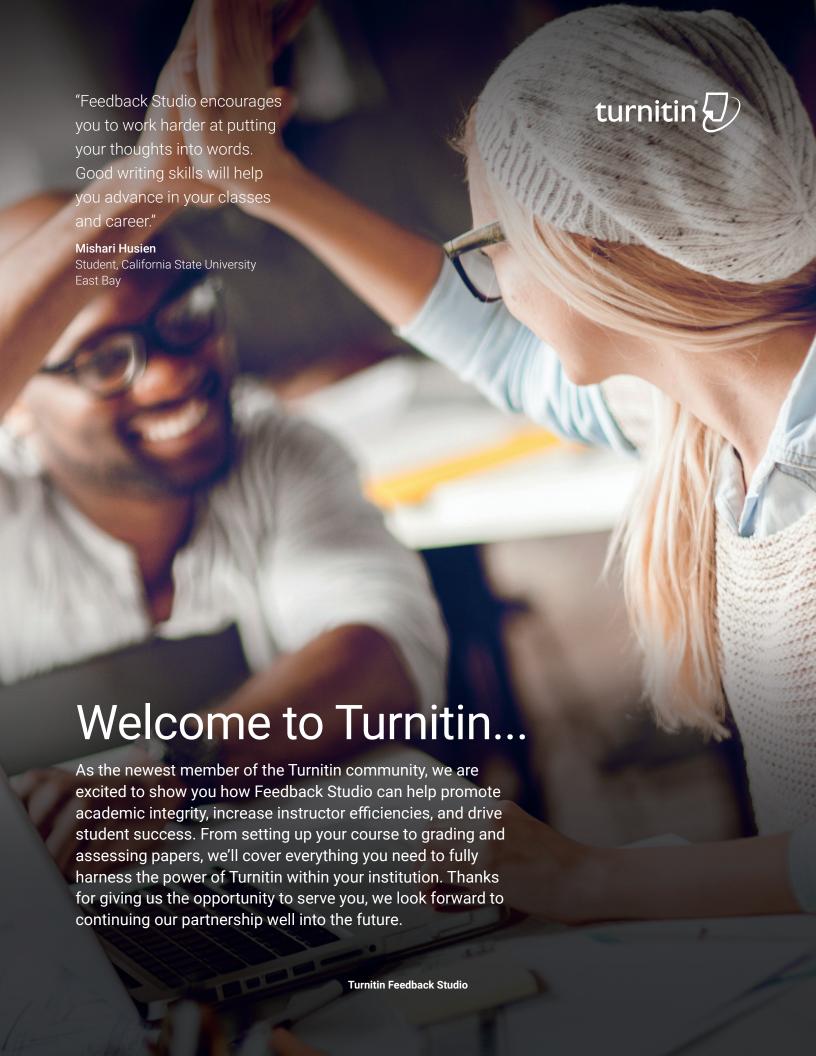

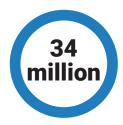

Students benefit from Feedback Studio

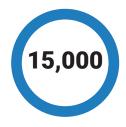

Institutions worldwide now use Feedback Studio.

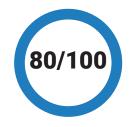

80 of the top 100 universities globally now use Feedback Studio.

## Feedback Studio

#### Overview

Feedback Studio is a similarity checking, feedback, and grading solution proven to safeguard institutional reputation and deter plagiarism. The world's most comprehensive collection of internet, academic, and student paper content ensures reliable results when checking student work for text similarity. It provides educators a way to deliver timely, formative feedback that engages students, promotes original writing, and drives college and career readiness.

#### **Browser Support**

We support Chrome, Firefox, Safari, and Edge.

Feedback Studio
is designed to
complement existing
workflows through
integrations with your
Learning Management
System, single
sign-on partners,
and collaboration tools.

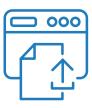

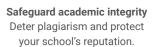

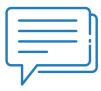

Save time on grading and feedback Intuitive commenting and grading tools make the process faster, easier, and more consistent.

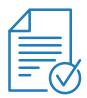

Measure student success at scale
Analyze student progress to
inform instruction and support
strategic initiatives.

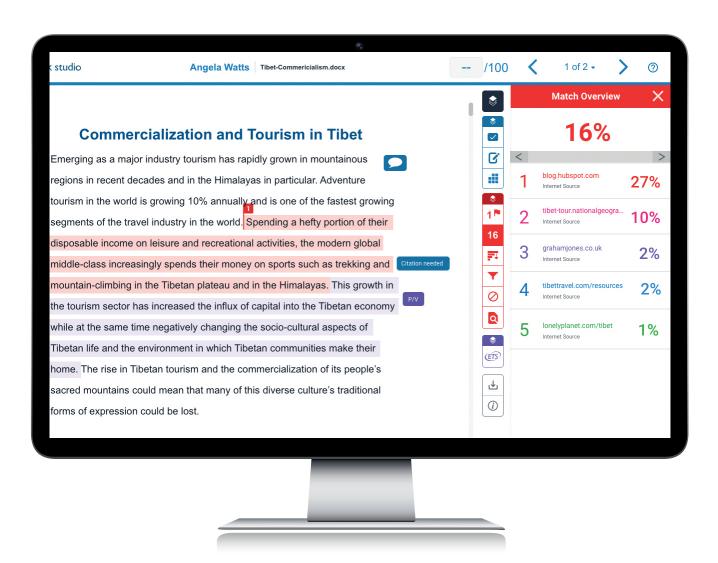

# Learn to speak Feedback Studio

#### **Common Terms:**

#### **Instructor Homepage**

The instructor homepage provides access to many Turnitin features. From the homepage you can do things like create courses, add assignments, view student submissions, and access statistics and reports.

#### **Roster Sync**

Roster sync allows you to securely connect your student information system with Turnitin to provision multiple classes, users, and enrollments at once.

#### **Similarity Report**

The Turnitin Similarity Report is a powerful tool that quickly identifies unoriginal or improperly cited student writing by highlighting similarities to the world's largest collection of internet, academic, and student paper content.

#### **Similarity Score**

Each Similarity Report generates a similarity score which is the percentage of matching or similar text that has been uncovered. The similarity score is not a determination of plagiarism.

#### **Submission Inbox**

The submission inbox shows a list of submitted papers and similarity scores for an assignment. To open the similarity report for a paper, select the report icon.

#### **Paper Assignment**

The standard Turnitin assignment, allowing students a single submission of a file which can then be viewed by the instructor or used with other Turnitin products on the account.

#### **OuickMarks**

A QuickMark is a drag-and-drop reusable comment that can be used by an instructor when editing or grading papers. QuickMarks are organized into sets, which administrators can create and share through their QuickMark library.

#### **PeerMark**

PeerMark™ is a peer review assignment tool. Instructors can create and manage PeerMark assignments that allow students to read, review, and evaluate one or many papers submitted by their classmates.

#### Indexing

Indexing is the process of storing a file within our repository. This process happens during the submission of a file. Admins can choose to index all submissions, allow users to choose, or not index any submissions.

## The Instructor Role

Instructors are integral to the success of Turnitin as it is not designed to be used by students alone. Students will likely need your guidance when interpreting their results and engaging in your feedback. To maximize the use of Feedback Studio, we recommend using it as a formative learning tool to empower original thinking and improve writing skills rather than a punitive tool to catch student plagiarizing.

To maximize the use of Feedback Studio, we recommend using it as a formative learning tool to empower original thinking.

# Ready to get started?

Getting started with new classroom technology can be daunting, but this guide will help you through the process by providing steps, resources and best practices to help you get the most out of Feedback Studio. Once you register through your "Welcome to Turnitin!" email, follow these four quick steps, to start using Feedback Studio like a pro in no time.

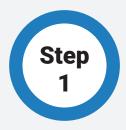

#### **Create a Class**

Classes are your foundation in Turnitin. Most activity between you and your students occurs within classes you create. Creating a class allows you to work with a specific group of students and easily organize their submissions by assignment. You can access your classes and assignments between the date of the class creation and the selected expiration date. We recommend including a buffer for grade changes and late assignment submissions.

#### **Pro Tip**

Include the year in your course name. This will help you if you need to search for something quickly later.

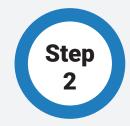

#### **Add Assignments**

All assignments begin with a Paper Assignment. After you create a Paper Assignment you can choose to add-on additional assignments based on the Paper Assignment, such as our peer review assignment tool, PeerMark.

A Paper Assignment has several settings you will want to review and adjust. As you adjust assignment settings, decide how to best define your students' experience according to your institutional or classroom policies. Remember, you can always save your own default settings for future assignments to save you time on the next assignment.

<u>Click here</u> for more details about creating a Paper Assignment.

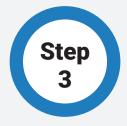

#### **Prepare Your Students**

Enrolling students in your classes is easy. There are two different methods:

<u>Uploading a List</u> (share these instructions with your students)

<u>Self Enroll</u> (share these instructions with your students)

Once a student has been enrolled a welcome email will be sent informing the student they have been added to the class. The link in the email will prompt the student to create an account.

After your students are enrolled, you want to focus on empowering them to be active participants in the learning process and ensuring they get the most out of Feedback Studio. Create trust early by discussing Turnitin with your students. Discuss the importance of academic integrity and explain how Feedback Studio is an educational tool that can help them cultivate writing excellence, build critical thinking skills, and drive career readiness.

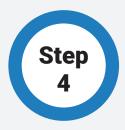

#### **Maximize Value**

Maximizing the value of Feedback Studio requires some preparation and planning on the part of the instructor, but when done correctly it can minimize plagiarism occurrences, save you time providing meaningful feedback, and improve student performance and outcomes overall. The tips and accompanying resources will help you and your students get the most out of Feedback Studio.

#### **Tip # 1**

#### Interpret the similarity report!

The Similarity Report within Turnitin will show you any similarities between your student's paper and outside sources (these may include Internet sources, journals, periodicals, publications, or another student's work). The Similarity Score is a percentage of a paper's content that matches to Turnitin's databases; it is not an assessment of whether the paper includes plagiarized material. It's up to you to determine if the paper includes inappropriately used content.

<u>Click here</u> for more information on interpreting the Turnitin Similarity Report.

#### Tip # 2

Use Feedback Studio to support formative assessment.

Providing ongoing formative feedback helps students learn more, learn smarter, and grow into self-aware learners. With Feedback Studio, instructors can provide timely, formative feedback, identify concepts that students are struggling to comprehend, and quickly adapt instruction to close learning gaps

Click here to learn more about how Feedback Studio can be used for formative assessment.

#### **Tip # 3**

Explore and utilize Turnitin's vast collection of training and instructional resources created by our team of education experts. Listed on the following page.

### References

#### Resources

<u>Understanding the Similarity Report</u> (Student, Instructor)

**Turnitin QuickMark Sets** 

**Turnitin Rubrics** 

Academic Integrity Lesson Seeds

Academic Integrity Pack

Source Credibility Pack

Paraphrasing Resource Pack

Perseverance Pack

Student Resources Hub

Instructor Resources Hub

Student Collusion - The Problem

and Prevention

Turning Plagiarism into Teachable

**Moments** 

The Turnitin Difference:

**Our Content Databases** 

The Turnitin Difference:

Our Web Crawler

#### Webinars & Videos

**Grammar Grading Made Easier** 

Faster, Richer Feedback

**Equitable Evaluation and Excellent** 

**Expectation-Setting** 

**Interpreting the Similarity Report** 

Getting the Most Out of Feedback

Studio (webinar series)

#### Webpages

Using Feedback Studio to Support

Remote Learning

Feedback Studio VidBITs (Video Best

Instructional Tips)

The Plagiarism Spectrum

**Turnitin Blog** 

**Turnitin Resources** 

**Turnitin Support Center** 

**Turnitin Help Guides** 

### You did it!

If you have followed these steps, you are now using Feedback Studio as part of your classes. Should you need to create new classes and assignments later, just revisit these steps.

# Wait! Before you go:

For anything related to technical support we have our support site. The <u>Turnitin Support Center</u> ensures customers get the very best answers to their questions no matter how they interact with Turnitin Technical Support, whether it be through email, live chat, telephone, or self-service. From there you can <u>check system status</u>, and if something goes wrong, troubleshoot or submit a ticket.

#### The Turnitin support team can help you with:

- · Deleting a paper from the database
- · Restoring a deleted class
- · Locating a missing paper
- · Deactivating an account
- · Changing the account administrator
- · Consolidating multiple accounts

### We are happy to have you in the Turnitin family!

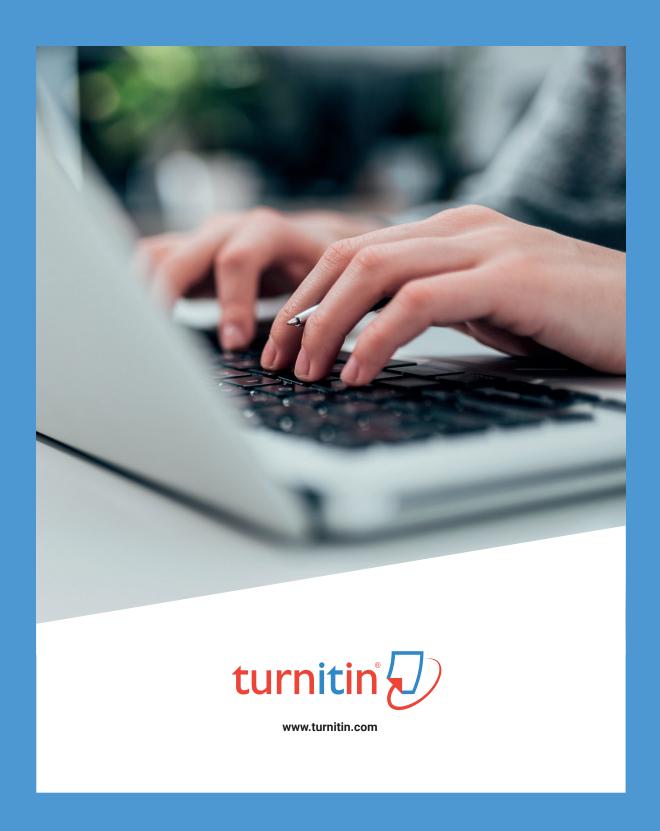